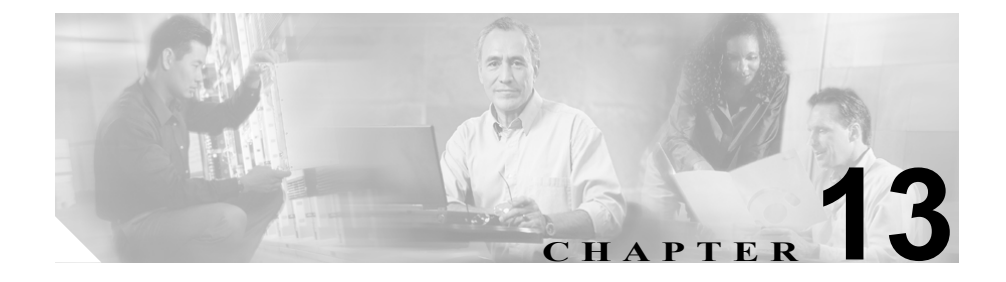

# **BAT** および **TAPS** のトラブル シューティング

BAT または TAPS の使用時に発生する問題およびエラー メッセージの詳細につ いては、次のトピックを参照してください。

- **•** BAT ログ [ファイル\(](#page-1-0)P.13-2)
- **•** BAT ログ [ファイルの表示\(](#page-1-1)P.13-2)
- **•** BAT [のトラブルシューティング\(](#page-3-0)P.13-4)
- **•** TAPS [のトラブルシューティング\(](#page-8-0)P.13-9)
- TAPS ログ ファイルの表示 (P.13-9)

# <span id="page-1-0"></span>**BAT** ログ ファイル

バルク トランザクションごとにログ ファイルが生成され、パブリッシャ データ ベース サーバ上の次の場所に格納されます。 C:\Program Files\Cisco\Trace\BAT

このログ ファイルにはレコードのキー値も表示されるので、管理者は容易にレ コードを再検討できます。電話機の MAC アドレスは、電話機の追加、更新、ま たは変更時のキー値の役目を果たします。ユーザが追加されるときには、User ID がキー値の役目を果たします。

**View Latest Log File** リンクをクリックすると、バルク トランザクションの要約 と、障害の詳細が表示されます。

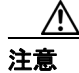

注意 トランザクションの処理中に画面を切り替えないでください。他の画面にする と、ログ ファイルまたは状況メッセージが表示されません。

#### その他の情報

詳細については、P.13-11 [の「関連項目」](#page-10-0)を参照してください。

### <span id="page-1-1"></span>**BAT** ログ ファイルの表示

バルク トランザクションのログ ファイルを表示するには、BAT インターフェイ ス上で **View Latest Log File** リンクをクリックするか、次のディレクトリに進み ます。

C:\Program Files\Cisco\Trace\BAT ディレクトリ

エクスポート ユーティリティのログ ファイルは、次のディレクトリにあります。

C:\Program Files\Cisco\Trace\BAT\Export

BAT 挿入トランザクションの場合は、C:\Program Files\Cisco\Trace\BAT ディレク トリに詳細なトランザクション トレース ファイルがあります。

ログ ファイルの名前には、実行された操作の内容、およびその操作が終了した 時刻が示されます。

- **•** ログ ファイル名:ファイル名は、挿入トランザクションに使用される CSV ファイルの名前、または他のアクションのトランザクション タイプを示し ます。
- **•** タイムスタンプ:ログ ファイル名に含まれるタイムスタンプ形式は、 *mmddyyyyhhmmss* です。
- **•** 表 [13-1](#page-2-0) 例:ログ ファイル名とタイムスタンプの例を示します。

#### <span id="page-2-0"></span>表 **13-1** ログ ファイル名

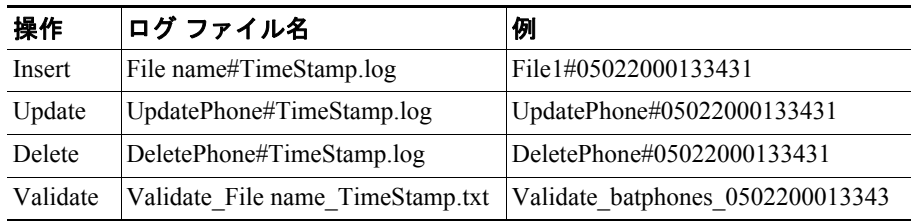

#### その他の情報

詳細については、P.13-11 [の「関連項目」](#page-10-0)を参照してください。

# <span id="page-3-0"></span>**BAT** のトラブルシューティング

BAT をインストールする場合は、Cisco CallManger サーバ コンソール上でインス トールする必要があります。Windows Terminal Services を使用して BAT をイン ストールしようとすると、Terminal Services では BAT のインストールがサポート されないことを通知するエラー メッセージが表示されます。

次のリストでは、発生する可能性があるシナリオやエラー メッセージについて 説明し、解決するために必要な処置を記述しています。

症状Export to BAT Format button does not work in BAT.xlt file.

説明BAT.xlt ファイルで **Export to BAT Format** ボタンをクリックしても、何 も実行されません。

推奨処置ブランクのセルをクリックします。カーソルがセル内のテキスト 上にあるか、テキストボックス内にあるときには、ボタンが使用不可になっ ているように見える場合があります。

症状BAT Excel spreadsheet gives a compilation error while exporting data to the CSV format.

説明使用している Microsoft Excel のバージョンを確認します。Excel 97 を使 用している場合に、BAT.xlt で問題があったことが報告されています。

推奨処置Microsoft Excel 2000 以降のバージョンを使用してください。

症状The page cannot be displayed.

説明IIS Administrative サービスが予定外に終了すると、メッセージが表示さ れる場合があります。

推奨処置これは、単なる表示の問題を示しています。処理はバックグラウ ンドで続行します。ログ ファイルを参照して、トランザクションの詳細を調 べてください。

症状Data files (CSV) format do not match Phone Template/Sample File.

説明データ ファイル内の回線数は、BAT 電話機テンプレートで設定された 回線数以下である必要がありますが、そのようになっていません。たとえば、 電話機テンプレートに 3 回線があり、これらのうち Line 1、2、および 3 が設 定されている場合です。最大 3 回線に設定された電話機データ ファイルを使 用する必要があります。1111、2222、4444 は、Line1-1111, Line2-2222, Line3-none, Line4-4444 となります。

推奨処置使用する予定の BAT 電話機テンプレートを調べてください。CSV データ ファイルに指定される回線数は、BAT 電話機テンプレートで設定され た回線数を超えてはなりません。また、CSV データ ファイルで指定する短縮 ダイヤル数は、使用する予定の BAT 電話機テンプレートの最大短縮ダイヤル 数を超えないようにしてください。

症状Errors occur when the dummy MAC address option is used.

説明ダミー MAC アドレスのレコードで、エラーが発生しました。

推奨処置この症状を実際に問題があったレコードにマッピングするには、 *<Modified + DataFileName>*#*<TimeStamp>*.dat という名前の、別の生成済み ファイルを参照します。このファイルは、ダミー MAC アドレスを持つ実際 のレコードを含んでいます。C:\BAT\LogFiles フォルダ内のこのファイルにア クセスしてください。

症状When inserting FXS ports for a VG200 gateway, the selected template does not contain DN details for directory number.

説明CSV ファイルで電話番号を指定する場合、FXS ポート用の Cisco VG200 テンプレートには、Gateway Directory Number テンプレートを指定する必要が あります。

推奨処置VG200 Gateway Template 設定の FXS ポート設定ステップで指定さ れた、FXS エンドポイント識別子用の Gateway Directory Number テンプレー トを特定してください。

症状Port identifier contains invalid endpoint prefix.

説明ポート識別子の値に、無効なエンドポイント プレフィックスが含まれ ているか、ポート識別子の値が、BAT テンプレートで設定されていません。 ポート識別子は、CSV ファイルで指定する前に、BAT テンプレートで設定し ておく必要があります。CSV ファイルでは、エンドポイント プレフィックス の最初の桁は 0 または 1 (sub-unit 0 か sub-unit 1 を示す) であり、その後に ポート番号 01 ~ 24 が続きます。許容値は 001 ~ 024 (sub-unit 0 の場合) ま たは 101 ~ 124(sub-unit 1 の場合)です。

推奨処置CSV ファイルでポート識別子の値を訂正するか、BAT テンプレー トを調べて、ポートが設定されていることを確認してください。

症状Port identifier contains invalid port number.

説明ポート識別子の最後の 2 桁は、ポート番号を表します。ポート番号は 01 ~ 24 でなければなりません。

推奨処置CSV ファイルでポート番号を訂正してください。

症状Port number not configured in the template.

説明CSV ファイルにはポート番号が指定されていますが、対応するポート が BAT テンプレートに設定されていません。

推奨処置BAT テンプレートで、CSV ファイルで指定したポートを設定して ください。

症状MAC address values are not allowed in the file if dummy MAC address values are desired.

説明この CSV ファイルには、MAC アドレスが入っています。MAC アドレ スが CSV ファイル内のいずれかの行に含まれている場合、ダミー MAC アド レスは指定できません。

推奨処置ダミー MAC アドレスを使用する場合は、MAC アドレスを指定し ていないレコードだけが入っている、新しい CSV ファイルを作成してくださ い。または別の方法として、CSV ファイルで MAC アドレスを指定し、Create Dummy MAC Address チェックボックスをオフにしてください。

症状The BAT.xlt spreadsheet will not work with Microsoft Excel XP (Office XP)

説明Office XP に付属している Microsoft Excel では、マクロ セキュリティが デフォルトで高に設定されています。この設定のため、BAT.xlt 内のマクロを 実行できず、BAT.xlt が使用不可になります。

推奨処置BAT.xlt 内のマクロを使用できるようにするには、次のステップを 実行します。

- **a.** BAT.xlt を開きます。
- **b. Menu > Tools > Macro > Security** へ移動します。
- **c.** Security Level を Medium に設定します。
- **d.** BAT.xlt を閉じ、再び開きます。プロンプトが表示されたら、Enable Macros を選択します。

#### その他の情報

詳細については、P.13-11 [の「関連項目」](#page-10-0)を参照してください。

### <span id="page-7-0"></span>**BAT** パフォーマンスのトラブルシューティング

バルク トランザクションは、トラフィックの少ない時間帯に送信することをお 勧めします。Cisco CallManager が大量のコールを処理しているときに BAT ファ イルをパブリッシャ データベースに挿入すると、BAT トランザクションが低速 になることがあります。実際に、Cisco CallManager によるコールの処理に悪影響 を及ぼすことがあります。

BAT ファイルをパブリッシャ データベースに挿入する前に TFTP サービスを停 止すると、BAT パフォーマンスを向上させることができます。挿入トランザク ションが完了したら、TFTP サービスを再起動する必要があります。

Cisco CallManager パブリッシャ サーバ上の TFTP サービスを停止する手順は、次 のとおりです。

#### 手順

- ステップ **1** Cisco CallManager 用のパブリッシャ サーバにアクセスします。
- ステップ **2 Start > Programs > Administrative Tools > Services** の順にクリックします。
- ステップ **3 CTFTP Services** を検索して右クリックします。
- ステップ **4 Stop** を選択し、**OK** をクリックします。

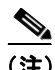

(注) 挿入トランザクションが完了したら、TFTP サービスを再起動する必要がありま す。同じ手順によって、**Start** を選択してサービスを再起動します。

#### その他の情報

詳細については、P.13-11 [の「関連項目」](#page-10-0)を参照してください。

### <span id="page-8-0"></span>**TAPS** のトラブルシューティング

TAPS をインストールする場合は、Cisco CallManger サーバ コンソールおよび CRS サーバ コンソール上でインストールする必要があります。Windows Terminal Services を使用して TAPS をインストールしようとすると、Terminal Services で は TAPS のインストールがサポートされないことを通知するエラー メッセージ が表示されます。

原則として、TAPS を使用していない場合は Cisco TAPS サービスを停止するこ とをお勧めします。サービスを停止するとそのサービスを不必要に使用すること を防止でき、CPU 時間を多少節約することもできます。

#### その他の情報

詳細については、P.13-11 [の「関連項目」](#page-10-0)を参照してください。

### <span id="page-8-1"></span>**TAPS** ログ ファイルの表示

トラブルシューティング情報については、次のファイルを参照してください。

- **•** TAPS はトランザクションのログ ファイルを生成して、C:\Program Files\Cisco\Trace\TAPS に格納します。
- **•** TAPS サービスが起動できない場合は、次のログ ファイルを収集します。 C:\Program Files\Cisco\Trace\TAPS
- **•** TAPS のトレース ファイルをアクティブにすると、トレース ファイルは C:\Program Files\Cisco\Trace\TAPS に格納されます。

### **TAPS** エラー メッセージ

Cisco CRS サーバで TAPS の実行中に、次のエラーメッセージが表示される場合 があります。

症状When dialing the TAPS route point number, the caller hears a busy tone.

説明ビジー トーンにより、TAPS の最大同時セッション数に達したことが 示されます。TAPS の最大セッション数は、CRS 設定で TAPS アプリケーショ ンに割り当てられたポート数と同じです。

推奨処置この状況を防止するには、CRS 設定で TAPS アプリケーションに 割り当てられたポート数を増やす必要があります。

症状When the Cisco CRS server starts, the JTAPI subsystem shows partial service or out of service

説明Cisco CallManager または Cisco CRS サーバ内の設定に問題があるので、 メッセージが表示されました。

推奨処置問題が解決するまで、次のステップを実行していってください。

- **•** Cisco CallManager が起動されていることを確認する。
- **•** Cisco CRS サーバ上に JTAPI がインストールされていることを確認す る。
- **•** CRS サーバ上の JTAPI バージョンは Cisco CallManager にインストール されている JTAPI と同じバージョンであることを確認する。バージョン が異なる場合は、CRS サーバ上の Cisco CallManager プラグイン ページ で JTAPI クライアントをインストールします。
- **•** CRS エンジン設定に有効なアプリケーション エンジン ホスト名がある ことを確認する。IP アドレスを使用することによって、名前解決の問題 を避けることができます。
- **•** Cisco CallManager 上でルート ポイントと CTI ポートが正しく設定され ていることを確認する。
- **•** JTAPI ユーザに対して Enable CTI Application Use チェックボックスがオ ンになっていることを確認する。これは、Cisco CallManager Administration のユーザ ページで確認できます。
- **•** CTI Manager サービスが起動していることを確認する。

**•** ポートとルート ポイントが、Cisco CallManger ユーザ設定でユーザに関 連付けられていることを確認する。

さらにトラブルシューティングを行うには、Cisco CRS サーバの MIVR ログ ファイルを収集して調査します。これらのファイルは、CRS サーバ上の C:\program files\wfavvid\log フォルダに存在します。

#### その他の情報

詳細については、P.13-11 [の「関連項目」](#page-10-0)を参照してください。

## <span id="page-10-0"></span>関連項目

- **•** BAT ログ [ファイル\(](#page-1-0)P.13-2)
- **•** BAT ログ [ファイルの表示\(](#page-1-1)P.13-2)
- **•** BAT [のトラブルシューティング\(](#page-3-0)P.13-4)
- **•** BAT [パフォーマンスのトラブルシューティング\(](#page-7-0)P.13-8)
- **•** TAPS [のトラブルシューティング\(](#page-8-0)P.13-9)
- TAPS ログ ファイルの表示 (P.13-9)

**Bulk Administration Tool** ユーザ ガイド